## Contractor Principal Contact Dashboard in myCority

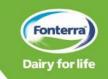

This one-point lesson describes how Contractor Principal Contacts navigate their myCority dashboard. Note: The layout of your myCority dashboard displays differently on a mobile phone compared to a computer.

The myCority dashboard only gives you an overview of your entity records. Go to the full version of Cority to view and update records.

- If you're starting from the full Cority version home page, to get to your dashboard in myCority:
- · Click the three lines to open the menu
- · Click the heart / favourites symbol
- Select myCority from the list
- From the **Home** page of myCority, to go to your dashboard select:
- My Dashboards This gives you an overview of your entity and employee record. You cannot update records here.
- From the **My Dashboards** page of myCority, to select your dashboard:
- Click the **search icon** and select the dashboard from the dropdown menu
- On the Contractor Principal Contact Dashboard, tiles display an overview of your entity and employee records.

Scroll down to view the tiles which list the entity records including actions, prequalifications, annual reviews, projects and pre-commencement meetings, as well as employees, their qualifications and inductions.

- To go to the full version of Cority to view record details and update your entity and employee records, you can copy and paste the link displayed into your browser.
- To view and complete actions assigned to you:
  - From the **Home** page of myCority Click **My Tasks** or the **Action** button
  - From the CPC Dashboard Click My Tasks
  - For more help use the Findings and Actions one point lesson on Fonterra.com

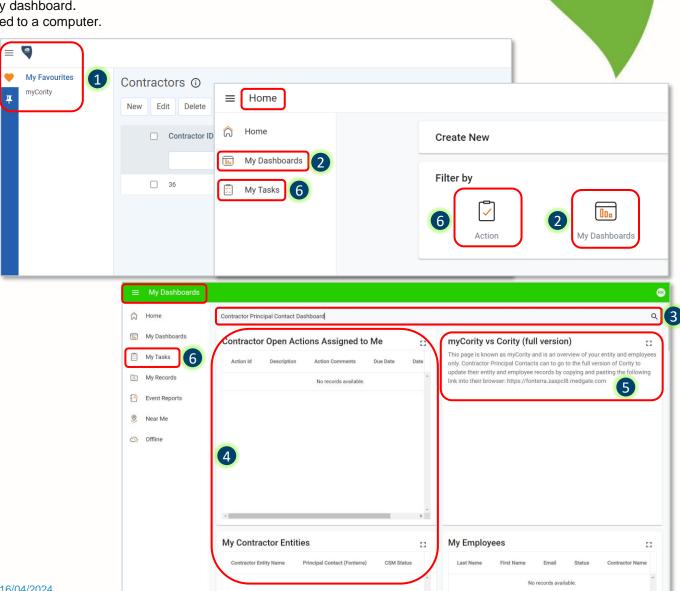